# **Canvas Student Handbook**

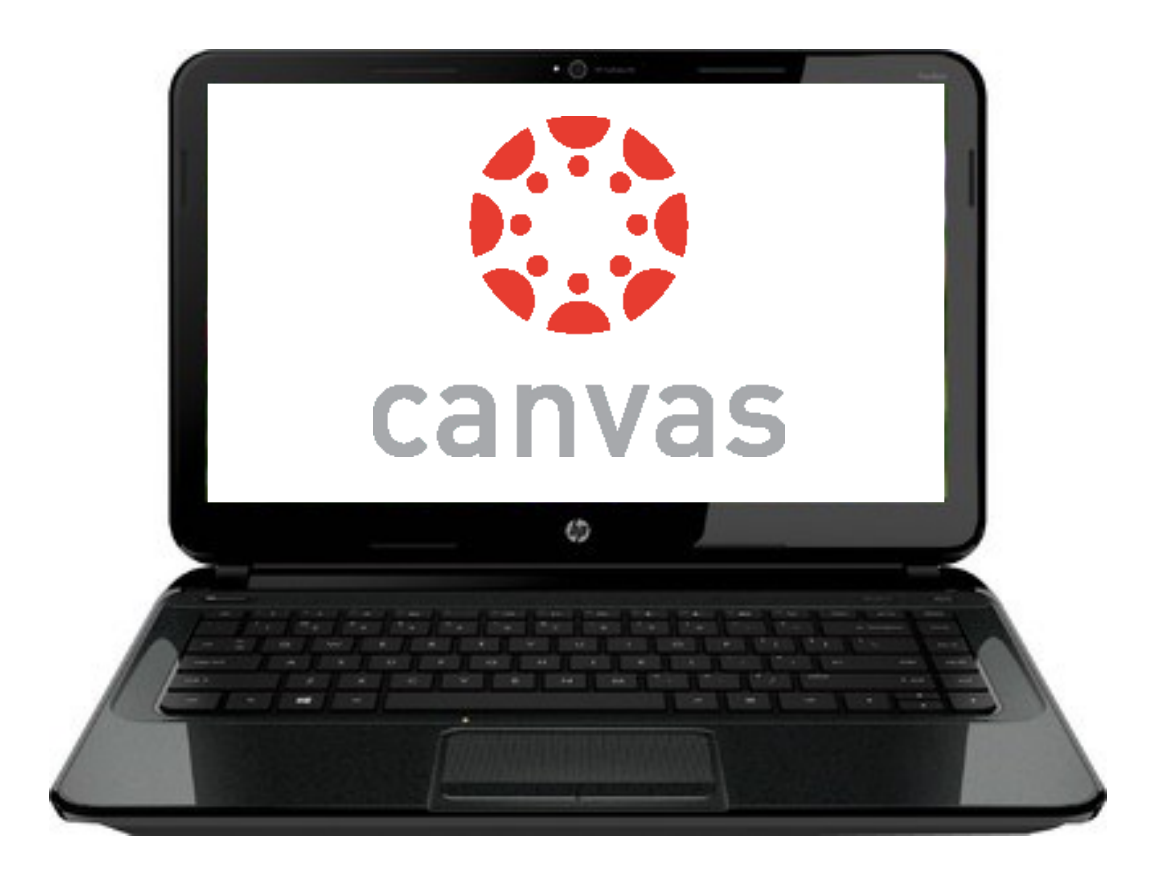

## **The Office of Online Learning**

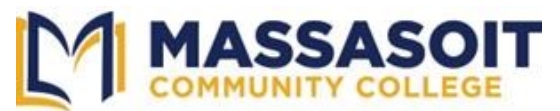

[www.massasoit.edu](http://www.massasoit.edu/)

## **TABLE OF CONTENTS**

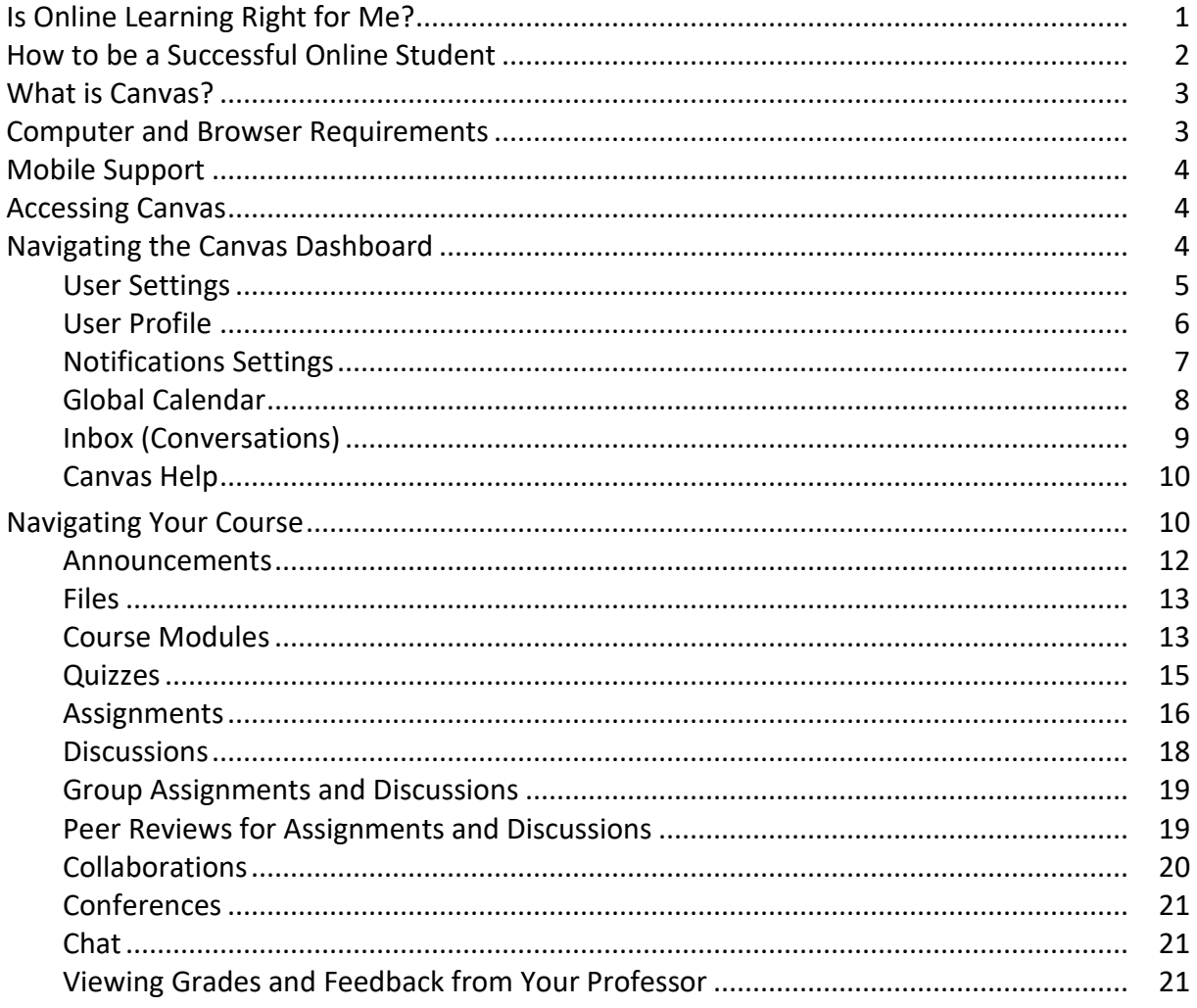

The Office of Online Learning also offers a *Student Canvas Beginner's Guide* online and face-toface training. Important information is available in the Online Learning Community in the MyMassasoit Portal which may be accessed at the top left of the Massasoit website.

Trouble logging on? Contact the Help Desk at (508) 588-9100 x 1139 or (helpdesk@massasoit.mass.edu)

Need additional information and assistance about using Canvas? Contact the Office of Online Learning at onlinelearning@massasoit.mass.edu.

## **Is Online Learning Right For Me?**

Taking an online class has many advantages, including increased flexibility and convenience. However, online courses are not for everyone. Taking an online or hybrid course requires the same commitment of time, study, and effort as a face-to-face course plus a high degree of selfmotivation, discipline and independence.

#### **Take this quick assessment to find out … circle the answers that describe you.**

#### **PART A**

- 1. My technology access is:
	- A. I have internet access on my computer at home
	- B. I don't have access to a computer at home

#### 2. My Technology skills are:

- A. Very good. I can use web browsers, word processing software, email, download files, add attachments.
- B. Very basic and I get frustrated when things don't work the way they should.
- 3. I am a self-motivated or self-disciplined person:
	- A. Yes
	- B. No
- 4. I am considering taking an online course because:
	- A. I have taken an online class before or I am curious about online classes.
	- B. I need the class to satisfy a requirement and I cannot take it during the day.

#### **SCORE: Add up the number of times you selected "A" above and multiply by 11.5 =**

#### **PART B**

- 1. Face-to-face interaction with instructors and students are:
	- A. Not essential for a quality learning experience
	- B. Essential I learn best being able to see the instructor and/or students.
- 2. The amount of uninterrupted time, day or night, that I can devote to an online class is:
	- A. 10 to 15 hours each week.
	- B. Less than 10 hours each week.
- 3. I am comfortable reading/viewing materials from various sources (textbooks, online articles, websites, etc.).
	- A. Yes
	- B. No
- 4. My writing abilities are:
	- A. Above average or average.
	- B. Below average.
- 5. I am someone who:
	- A. Prioritizes tasks and meets deadlines.
	- B. Tends to procrastinate.
- 6. When it comes to learning:
	- A. I welcome opportunities to learn new things and master new technologies.
	- B. I get nervous using technology

#### **SCORE: Add up the number of times you selected "A" above and multiply by 9 =**

#### **GRAND TOTAL OF PART A AND PART B:**

#### **Here are your results:**

- If you scored between **75-100 points**: Your results indicate that your life situation and learning style are a good match for an online or hybrid course.
- If you scored between **50-74 points**: Your results indicate that online learning might be a good match for you. We recommend that you review your quiz results with your advisor before signing up for your first online course.
- If you scored below **50 points:**  Your results indicate that online learning is not a good fit for your current situation and learning style.

## **How to be a Successful Online Student**

While many students at Massasoit Community College will take an online course throughout their certificate or associate degree, you will more than likely take all of your classes online in some format during the Covid 19 pandemic. For example, you may be entirely online with no fixed course meeting times, or you may meet through video conferencing at set times throughout the week with your class and professor. Since this is an unprecedented time in your educational career, you will need to focus on strategies that make you a good online learner, not only during the pandemic, but beyond. In addition, as we see more companies using video conferencing and online platforms, these strategies may help you in your careers.

Different types of courses use the Canvas online learning environment at Massasoit Community College. This includes many traditional and hybrid courses and all online courses. The following are things you can do to be successful in the online environment regardless of the type of course(s) you are taking:

- Get familiar with Canvas! Click on links and try things out so you can get to know your online environment better. This Orientation is the perfect place to experiment and learn more about using Canvas without worrying about messing up something in your real course(s).
- Ask questions! Asking is key to learning. Ask your instructor and fellow students if you have questions or need help.. You may also contact the Office of Online Learning with Canvas questions at onlinelearning.mass.edu. Don't get discouraged and give up. Remember, you are not alone!
- Manage your time! Set aside specific blocks of time each week to check Canvas and to work on your course assignments. Here are some great tips for time management.
- **Take responsibility for your learning!** While you can (and should) ask questions and for help, ultimately it is up to you to succeed! You are responsible for understanding the course content and turning in your assignments on time.
- **Brush up on essential digital literacy skills**! Review Wisconsin Technical College's self-paced [Basic Computer Skills](https://www.wisc-online.com/courses/computerskills) course to assist you in building a foundation in computer, email, word processing, and web skills.

For more information, check out the helpful resources provided below:

- [Transitioning to fully online learning](https://itle.okstate.edu/LearnOnline.vbhtml)
- [Tips for Online Learners -](https://elearningindustry.com/7-elearning-dos-and-donts) Dos and Don'ts

Additional information about online learning and Canvas may be accessed in the *[Student Canvas](https://massasoit.instructure.com/courses/1015943)  [Beginner's Guide](https://massasoit.instructure.com/courses/1015943).*

## **What is Canvas?**

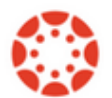

Canvas is a web-based learning management system (LMS) that allows students and professors to access their course material online (e.g., syllabus, assignments, discussions, quizzes, grades, etc.).

Massasoit Community College offers:

- traditional face-to-face courses that use Canvas (web-enhanced),
- hybrid courses (50% online, and 50% face-to-face), and
- online courses (90+%). Some online courses may require campus visits for exams. Longdistance students may arrange for proctoring of their exams closer to home. Please contact your professor.

You will need access to a computer and the internet to use Canvas. Computer labs are available at the college. Please note that each course is set up differently by professors, who may not use all of the tools covered in this guide.

## **Computer and Browser Requirements**

For best functionality, update your device to the newest version of whatever browser you are using as well as the most up-to-date Flash plug-in and Adobe Acrobat Reader. Canvas supports the last two versions of every browser release.Information about requirements may be found at:

Computers[: https://community.canvaslms.com/docs/DOC-2059](https://community.canvaslms.com/docs/DOC-2059) Browsers: <https://community.canvaslms.com/docs/DOC-1284>

Some courses may require additional software, so please check with your professor.

## **Mobile Support**

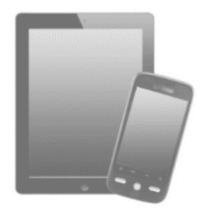

Canvas offers free apps for Android and iOS phones and tablets. When downloading the app, you will need to identify Massasoit Community College's online URL, which is *<https://massasoit.instructure.com/>*.

Note*:* You may notice that some Canvas features may not work as well on your mobile devices as they do on computers.

Additional information may be found at: [https://community.canvaslms.com/docs/DOC-1542.](https://community.canvaslms.com/docs/DOC-1542)

## **Accessing Canvas**

- Go to the Massasoit Community College webpage at: [http://www.massasoit.edu/.](http://www.massasoit.edu/)
- Click on *the MyMassasoit* Login link located in the upper left side of the screen.
- Enter your username assigned by the college (usually the first letter of your first name + your last name), and password (8-digit date of birth or new password you assigned). If you are a first-time student, you may need to answer some security questions before entering the college's portal.
- When you enter the portal, click on the *Canvas* button located in the *Launchpad* section of the *Home* or *Student* pages.

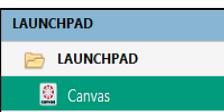

If you have difficulty accessing the portal or Canvas, please contact the Help Desk at 508.588.9100, extension 1139.

## **Navigating the Canvas Dashboard**

The *Dashboard* is the first screen you will see when you log into Canvas. The Dashboard helps you to see what is happening in all of your courses and helps you manage your coursework. It consists of three main elements:

- 1. the **Course View**, which provides access and updates in courses you selected as favorites
- 2. a **Sidebar**, which helps show upcoming events in your courses
- 3. the **Global Navigation** for access to Canvas features

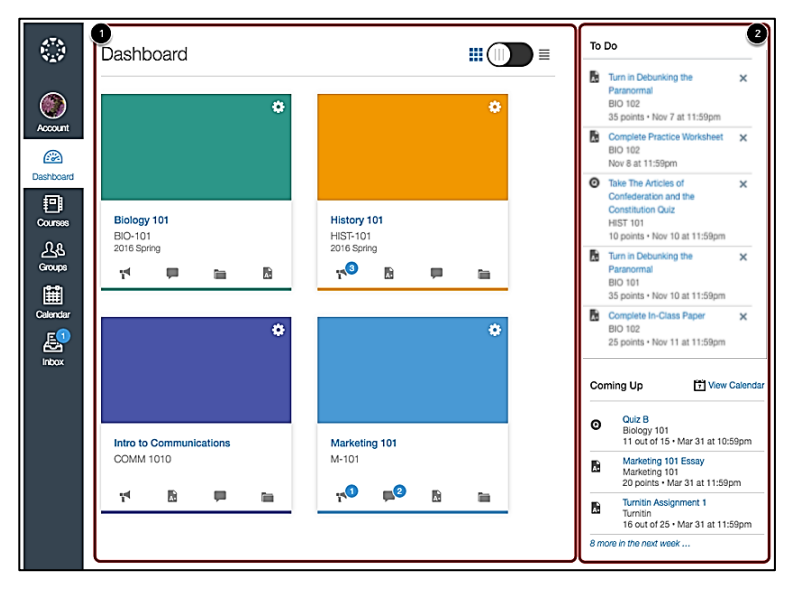

You can also see recent activities for all your Canvas courses by clicking on the toggle button in the **Dashboard**. To view recent activity, click on the Dashboard icon and then click on the toggle button at the top right of the screen to view the Recent Activity Screen.

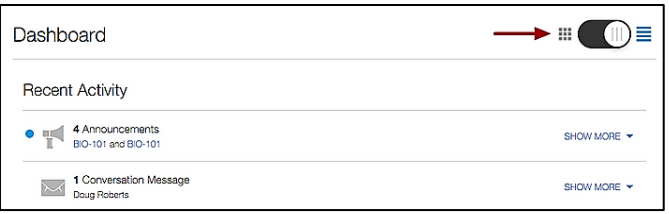

For more information, go to: [https://community.canvaslms.com/docs/DOC-1281.](https://community.canvaslms.com/docs/DOC-1281)

## **User Settings**

Your default email address for receiving Canvas notifications is your Massasoit Google email account, which is your *username@massasoit.edu*. However, you can change your primary email address in the **User Settings** screen.

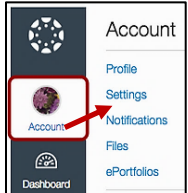

In *Global Navigation*, click on the **Account** link, and then click on *Settings.*

- 1. Click on **+ Add Email Address** to add another email address. Upon confirmation, make sure you "star" your primary email address by clicking to the left of the address.
- 2. Click on **Add Contact Method** to add a cell phone number for text alerts.

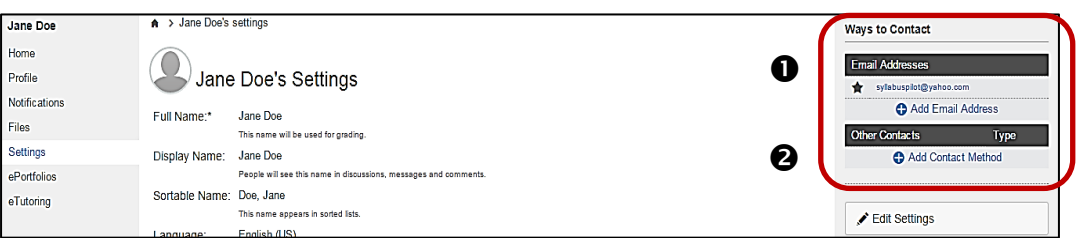

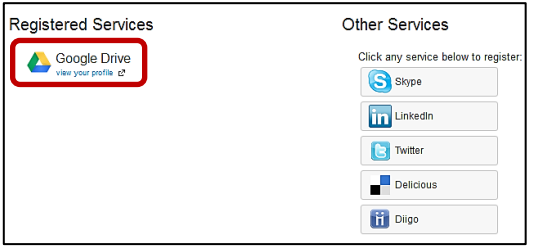

**Registered Web Services:** You can also link other web tools you already use with your Canvas account. It is recommended that you register Google Drive with your Massasoit email account. Click on the web tool you want to register and follow the on-screen instructions.

Note: Registering Google Drive will allow you to access it directly through your User Settings in Canvas. You will also need to be registered if your professor uses the *Collaborations* feature in Canvas (see page 19).

## **User Profile**

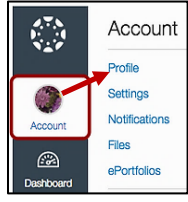

In *Global Navigation*, click on the **Account** link, and then click on *Profile.*

When you click on the *Edit Profile* button in your profile, you can edit:

- 1. **Your profile picture**: click on the *Profile Picture* icon. You can then upload a picture from your computer, take a picture using your computer's camera (not supported by Safari or Internet Explorer browsers), or import from an existing Gravatar account.
- 2. **Your bio:** type your biography in the **Bio** field. You can add hobbies and interesting facts about yourself.
- 3. **Personal links:** you can add personal links to your profile, such as personal websites, blogs, or portfolios.

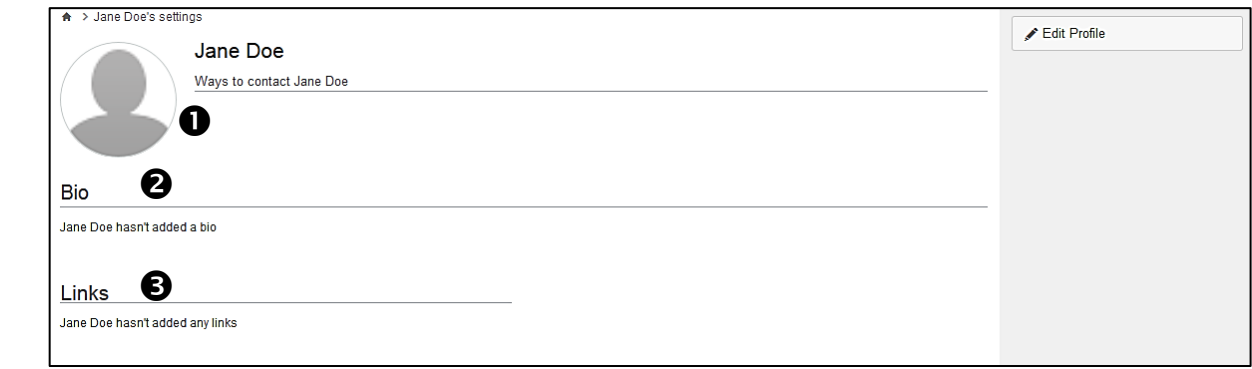

Make sure you click on the *Save Profile* button when you are done.

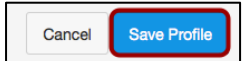

For additional information about Profiles and User Settings, click on: <https://community.canvaslms.com/docs/DOC-1285>

## **Notifications Settings**

You can view and set the frequency of Canvas notifications you receive via email and text.

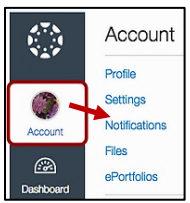

In *Global Navigation*, click on the **Account** link, and then click on *Notifications.*

You can change the frequency of notification deliveries for each course activity. In the primary email column, hover over the notification type that you want to change, and select one of four options:

- 1. Select the *Checkmark* icon to be notified immediately of any change for the activity.
- 2. Select the *Clock* icon to be notified daily of any change for the activity.
- 3. Select the *Calendar* icon to be notified weekly of any change for the activity.
- 4. Select the *X* icon to remove the notification preference so you will not be notified of any change for the activity.

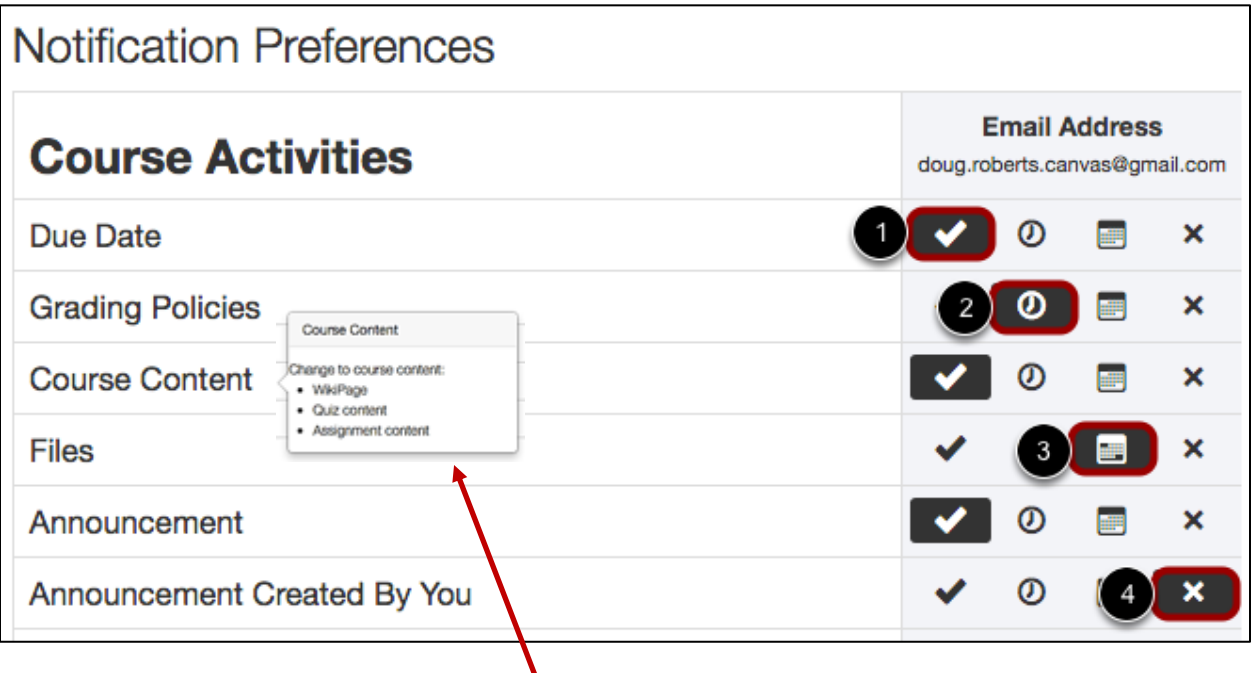

When you hover over an activity, you can view its details/description.

For additional information, go to: [https://community.canvaslms.com/videos/1072.](https://community.canvaslms.com/videos/1072)

## **Global Calendar**

The Global Calendar allows you to see all of your assignments from all of your courses in one place. To view the Calendar, click the **Calendar** link.

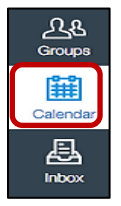

In *Global Navigation*, click on the **Calendar** link*.*

- 1. In the navigation bar, you can choose to view the calendar in Week, Month, Agenda, or Scheduler view. By default, the calendar appears in *Month* view.
- 2. The view you choose dictates the style of the calendar window.
- 3. The sidebar shows a quick-view calendar, your list of courses and groups, and undated items for your courses and groups.

Each personal, course, and group calendar is identified by a separate color that populates the calendar view. Calendars that are not active will appear in gray.

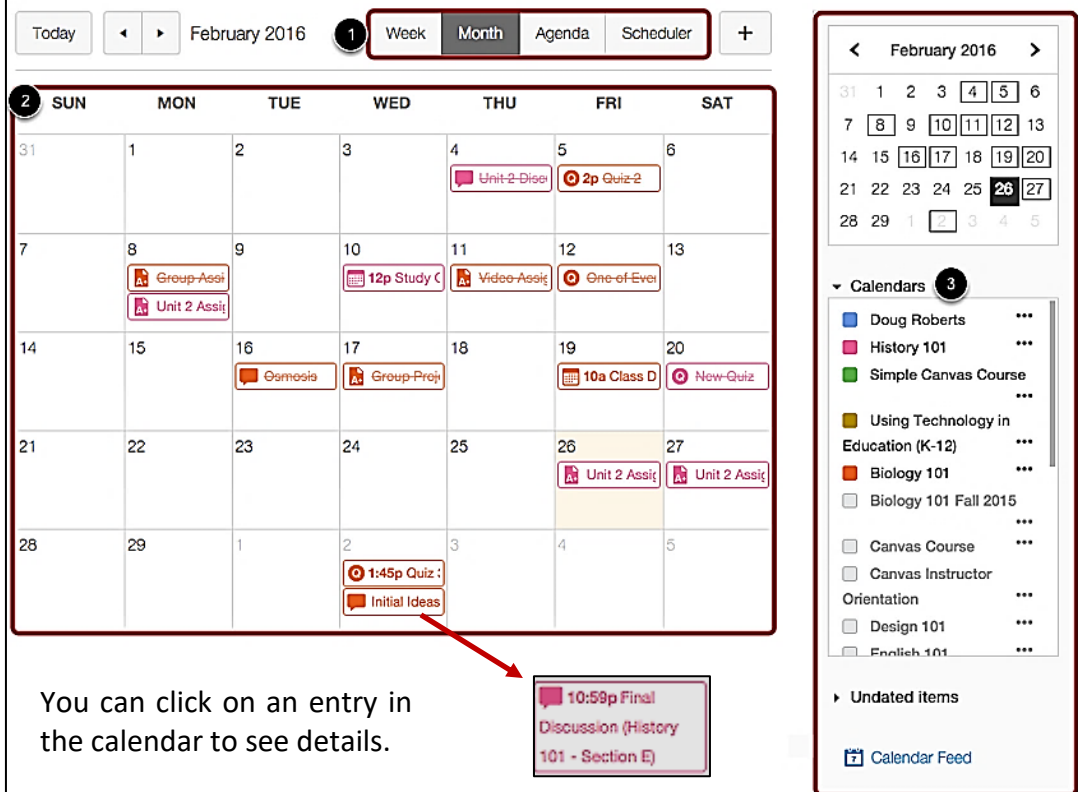

To hide a calendar, click on the box located to the left of the course name.

## **Inbox (Conversations)**

The Conversations Inbox allows you to send and receive messages from your professor and other students within Canvas.

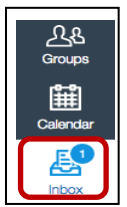

In *Global Navigation*, click on the **Inbox** link.

The Inbox link will indicate the number of unread messages.

The Inbox is split into two windows. Sent and received Conversations are listed on the left side chronologically [1]. The Conversations messages preview window is on the right side [2]. You can reply, reply-all, forward or delete via the settings icon [3].

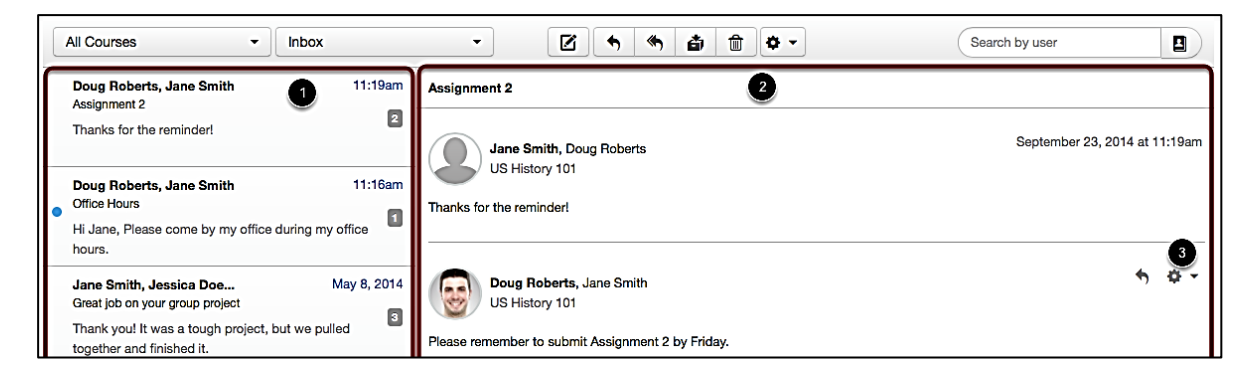

You can use the **Inbox** toolbar to:

- 1. Filter messages by course
- 2. Filter messages by type (Inbox, Unread, Starred, Sent, Archived, Submission Comments)
- 3. Compose a new message
- 4. Reply to a message
- 5. Reply to all recipients in a message
- 6. Archive a message
- 7. Delete a message
- 8. Forward and star conversations via the settings icon
- 9. Filter conversations by a user

Inbox

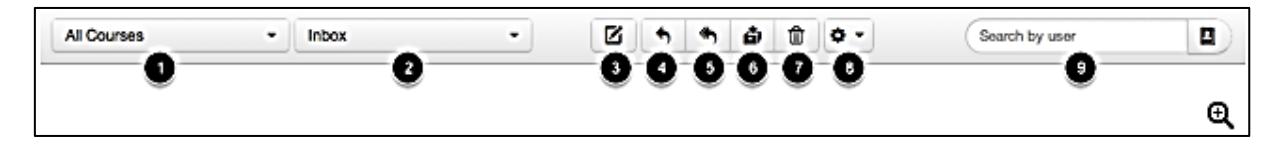

By clicking on the **Inbox** dropdown menu, the window can be changed to display Archived Conversations, Starred Conversations, Sent Conversations, Unread Conversations, and Discussion Replies.

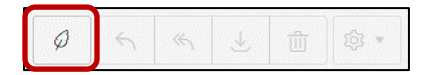

To compose and send a message, click on the **Compose** icon in the Inbox toolbar.

Add the recipient in the **To** field. You can type the recipient's name in the **To** field [1], or you can use the **Course Roster**, which will list recipients alphabetically [2].

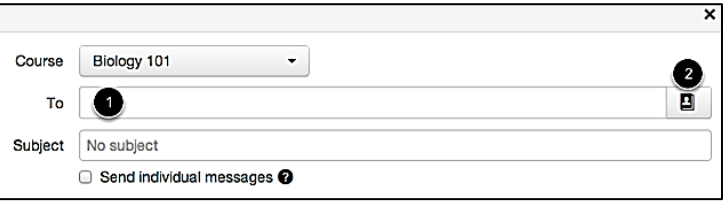

Type your message in the message window, and click on **Send.**

For additional information about the Inbox, go to: [https://community.canvaslms.com/docs/DOC-](https://community.canvaslms.com/docs/DOC-2666)[2666.](https://community.canvaslms.com/docs/DOC-2666)

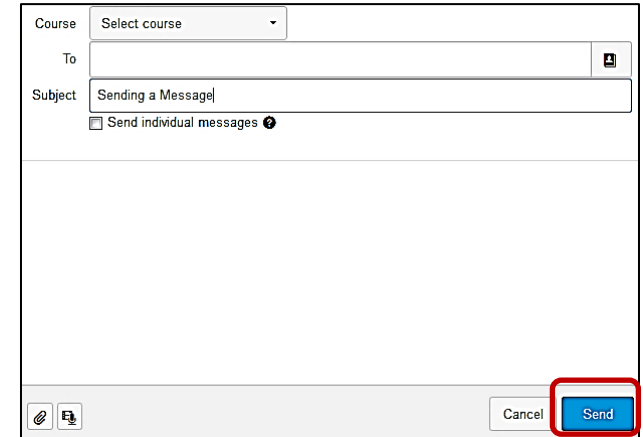

## **Canvas Help**

You can get help with Canvas by using the *Help* link which generates a list of resources to help you with Canvas, such as how to search Canvas Guides and report a problem.

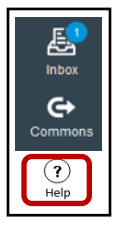

In the *Global Navigation*, click on the **Help** link.

A help menu will appear and includes, but is not limited to:

- *Search the Canvas Guides:* Search the Canvas Guides for information about Canvas features.
- *Ask Your Instructor a Question:* Questions are submitted to your instructor. You can also use your Canvas Inbox.
- *Report a problem:* Submit problems you are having with Canvas to their support team if (1) another browser does not work or (2) your instructor has indicated that there is no problem with the Canvas discussion, assignment, text, etc.

## **Navigating Your Course**

Courses are usually available a few days before the semester begins. However, professors may wait until the first day of class to publish their courses.

Note: Courses are designed by the professors, and may differ.

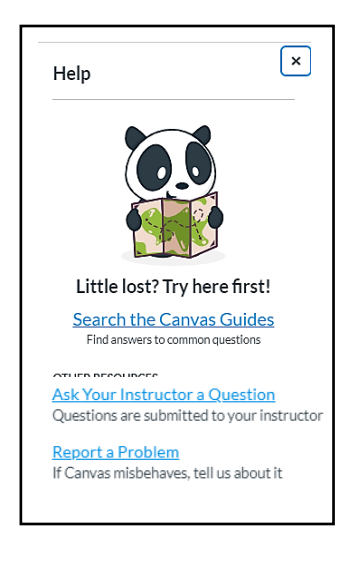

There are two ways to access your courses in Canvas:

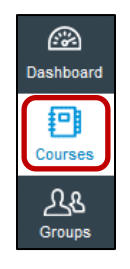

1. In the Global Navigation, click on the C**ourses** link.

You will see a list of your courses. Click on a course name to open it. If you do not see the course name you want, click on **All Courses**.

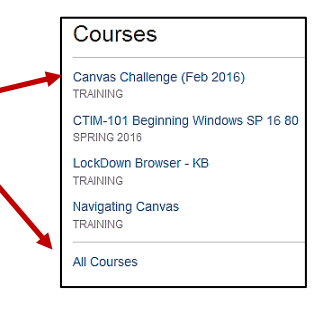

2. You can click directly on a **Course Card** located on your Dashboard.

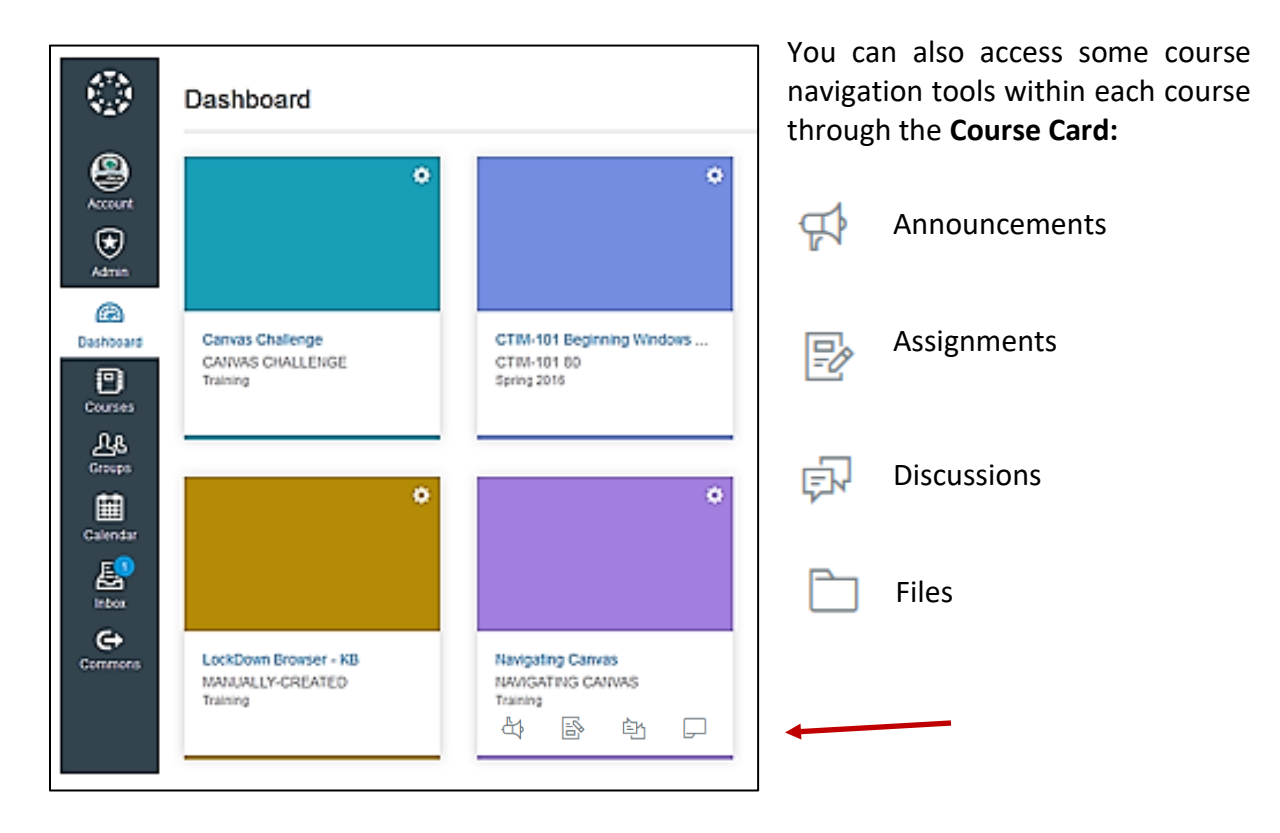

You will be directed to your course's **Home Page**, which consists of the:

1. **Course Navigation** links that help you get to where you want to go within a Canvas course. Professors can customize which links are shown in a course, so if you do not see links that may display in other courses, your professor has hidden them from your view.

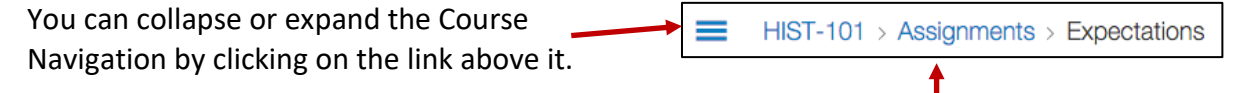

As you view course content from your Home Page, you will see "breadcrumbs" which leave a trail to show where you are inside the course. You can follow these links backward to visit prior course content.

- 2. **Content Area** that can be a page, a syllabus, list of assignments, or modules.
- 3. **Sidebar** helps you see what you need to do next in your course *To Do, Coming Up, and Recent Feedback* (from your professor).

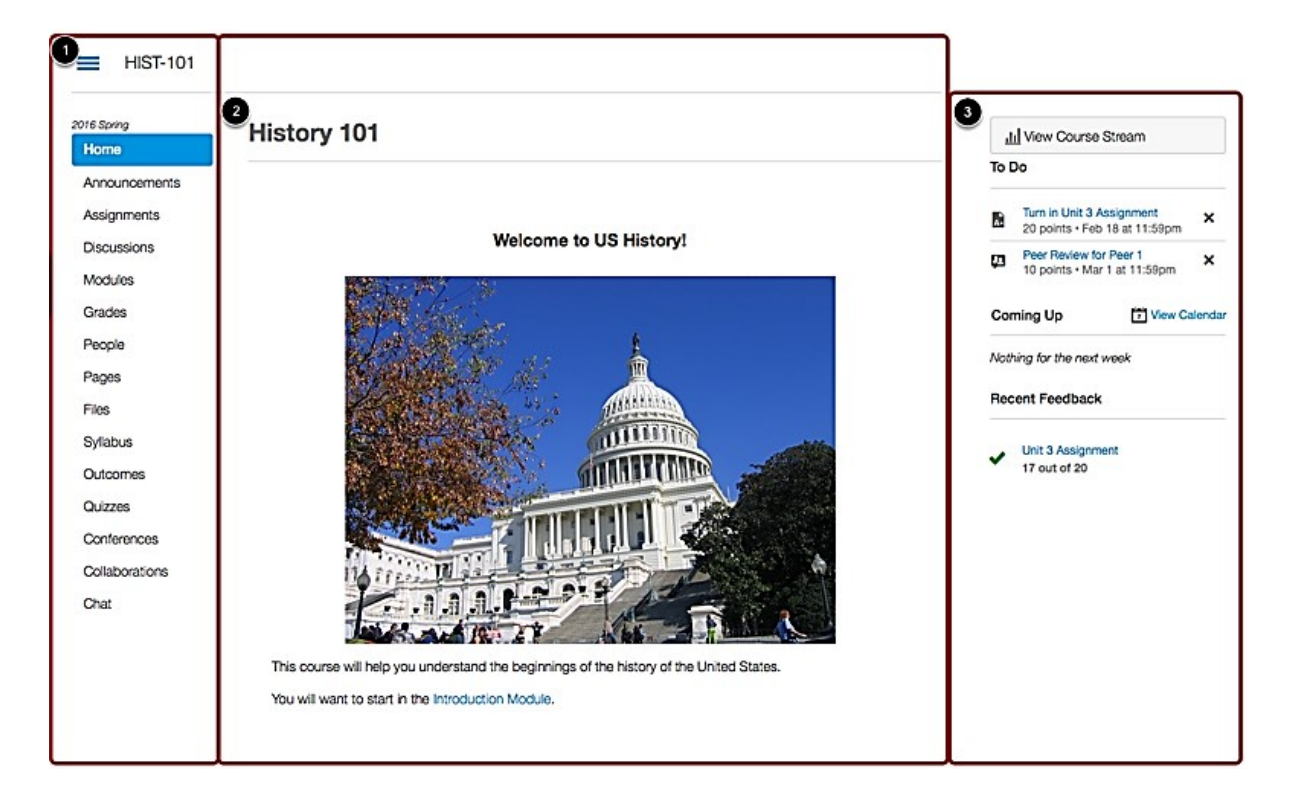

## **Announcements**

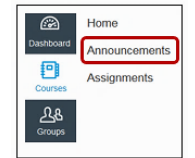

Your professor may send out announcements in Canvas. The *Announcements Index Page* allows you to view and filter announcements in your course.

Click on the **Announcements** link in the Course Navigation.

You can view all the announcements in your course. To view an announcement, click on the name of the announcement.

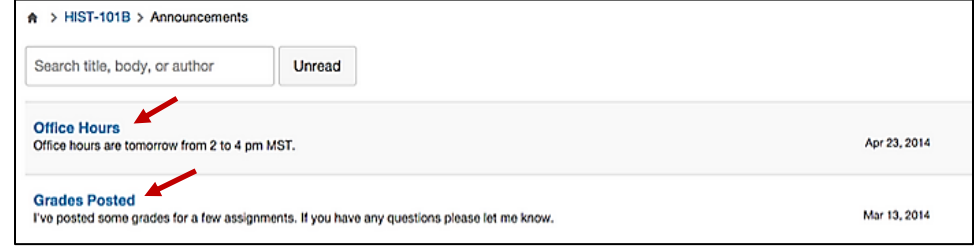

## **Files**

Course files include any content uploaded to a course. You may or may not have access to course files, depending on how your professor sets up the course.

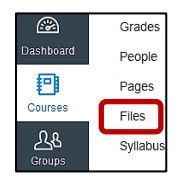

Click on the **Files** link in the Course Navigation.

All unlocked course files can be viewed by students. Click on the file name or folder to preview the file [1]. Click on the **Download** button to open the file [2].

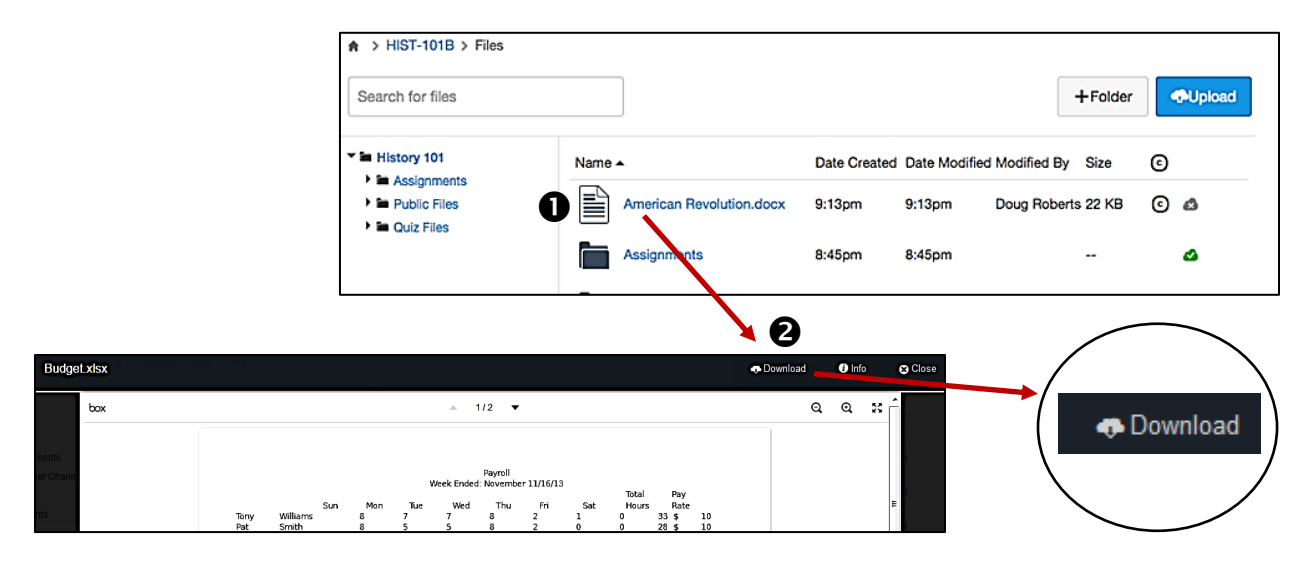

Note: If you want to see the Files for all your courses and/or groups, click on the **All My Files** link.

## **Course Modules**

Many professors will use modules to organize the course content based on units, chapters, weeks, or subject. Some professors may release content throughout the semester while others allow you to see all content at once.

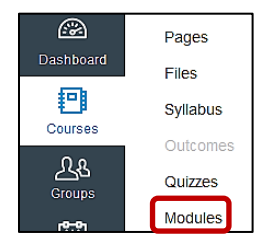

Click on the **Modules** link in the Course Navigation (located on left side of your screen in the course).

Note: If you cannot see the **Modules** link, your professor may have decided not to use this feature and has hidden it from the Course Navigation. Check with your professor.

- 1. Modules can contain many different types of content including pages, discussions, assignments, quizzes, links, and other requirements.
- 2. Module content can be collapsed and expanded by clicking on the expand/collapse arrow.
- 3. Some module content may have requirements you will need to complete before moving to the next part of the module or a new module.
- 4. Some modules may have prerequisites before you can view the content.

Click directly on each title in the modules to open the content.

Note: If you see a lock next to the module, you will not be able to access the contents until the professor unlocks it or you complete the required prerequisites.

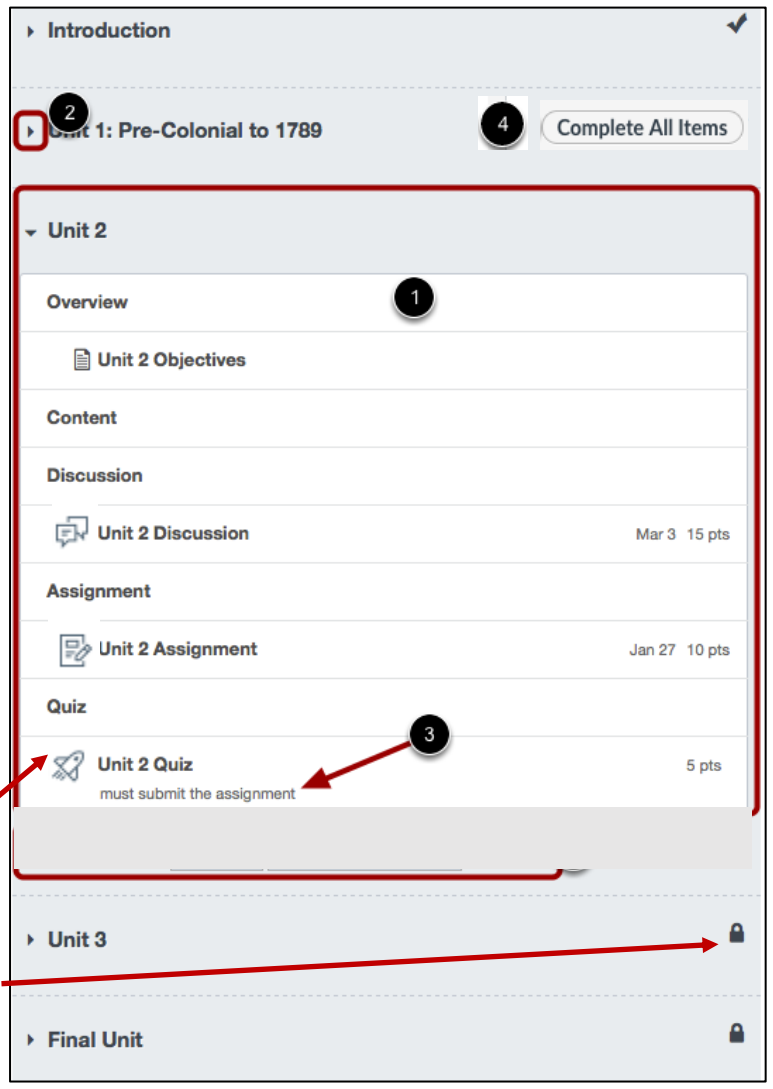

When you open content within the modules, you can navigate by using the *Previous* and *Next* buttons located at the bottom of the page. Hover over *Previous* or *Next* to view information about the content. Click on *Previous* or *Next* to move to the next or previous item.

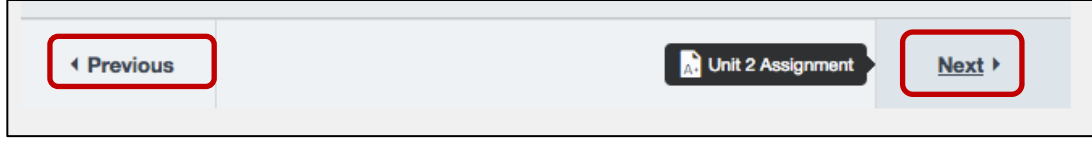

Each module may include quizzes [1], assignments [2] or discussions [3]. Each has its own icon.

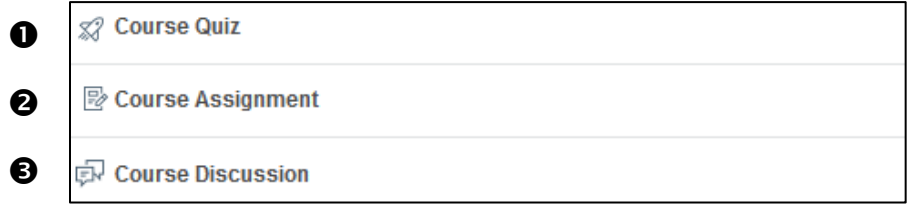

### **Quizzes**

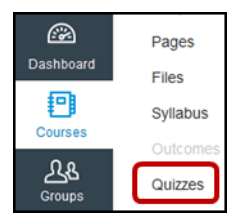

Click on **Quizzes** in the Course Navigation.

Note: Your quizzes may be located in the *Modules* or other links in the course.

Click on the title of the assigned quiz.

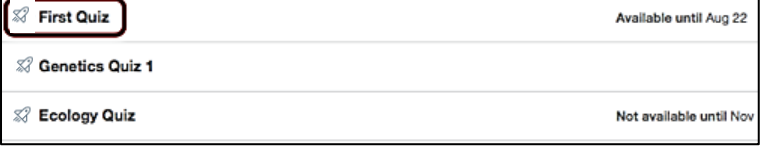

A > BIO-101 > Quizzes > First Quiz **First Quiz** Due No due date Points 8 Questions 5 Time Limit 90 Minutes Instructions Please read the questions carefully. You can only submit this quiz once. Take the Quiz

To begin the quiz, click on the **Take the Quiz** button.

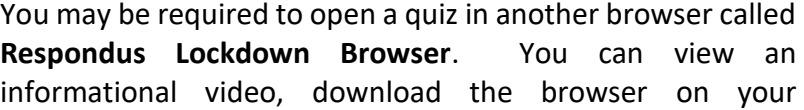

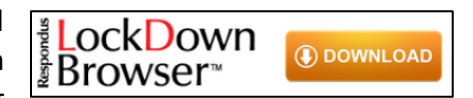

computer, and link to technical support in the Online Learning Community in the *MyMassasoit* portal.

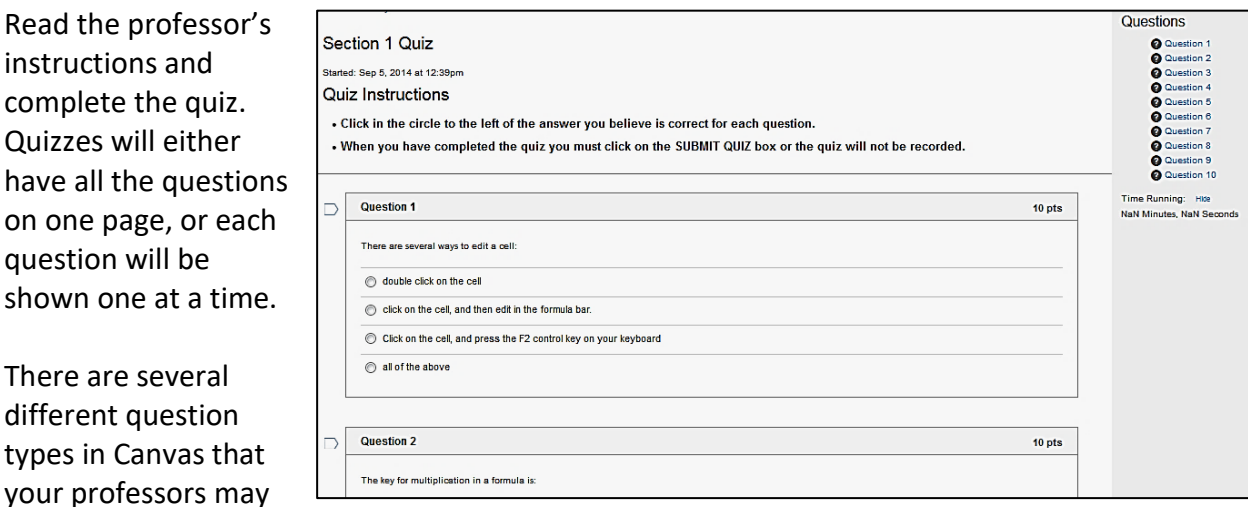

use (true/false, multiple choice, essays, etc.).

instructions and complete the quiz. Quizzes will either

question will be

There are several different question The sidebar on the right allows you to view:

- 1. a summary of answered questions
- 2. list of unanswered questions
- 3. due date for the quiz
- 4. elapsed time for untimed quizzes
- 5. running time for timed quizzes

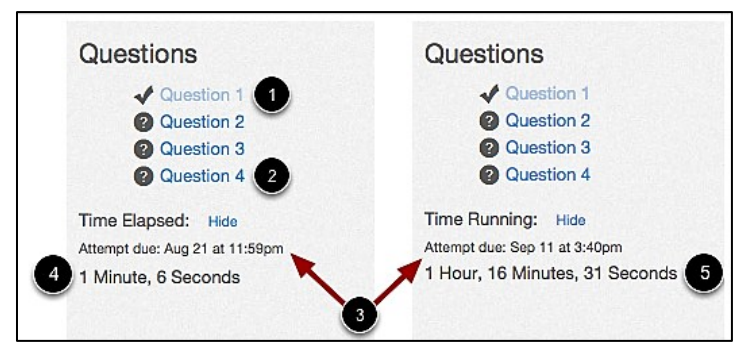

Canvas will auto-save your quiz as you are completing it. When you are finished, click on the *Submit Quiz* button to view the quiz results and to find out your score (if allowed by professor).

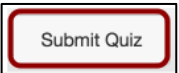

## **Assignments**

Professors can choose what kind of online submissions they want you to use. The most common way is to submit an assignment online as an attachment/upload.

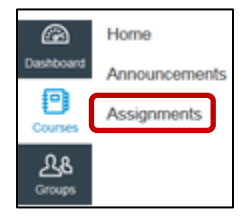

Click on **Assignments** in the Course Navigation.

Note: Your assignments may be located in the *Modules* or other links in the course.

Click on the title of the assignment.

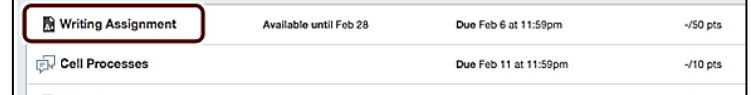

When you click on an Assignment title, you will see a screen with assignment instructions. You may also see a rubric (assignment criteria) to help guide your work. You may see the following assignment details:

- 1. Due date
- 2. Total points
- 3. Submission types
- 4. File types
- 5. Availability dates
- 6. Click on the **Submit Assignment** button to submit your work.

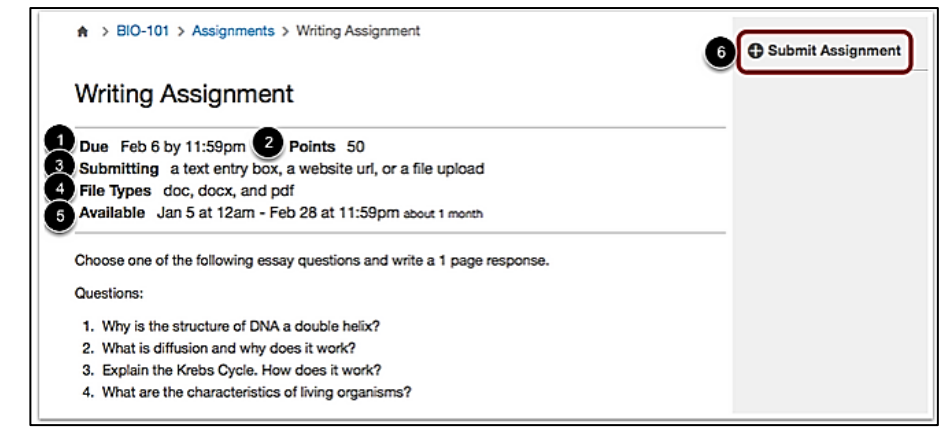

Note: If you cannot see the **Submit Assignment** button, your professor may not want you to submit your assignment online, or the availability date has passed. View the description of the assignment for instructions, or contact your professor for assistance.

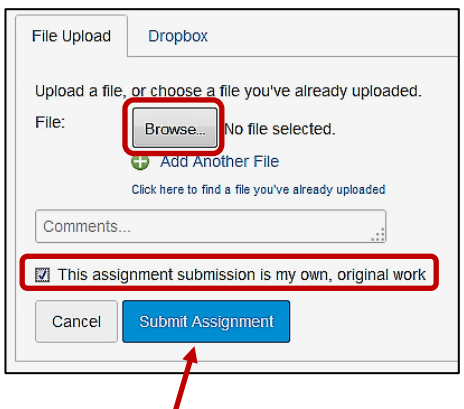

To upload a file from your computer and submit as your assignment, click on the **Browse** or **Choose File** button (depending on what browser you use), and select your saved file (you need to know where you saved it is on your computer).

Your professor may require you to use **Turnitin**, a plagiarism detection software program. When you are submitting your assignment in Canvas, you will need to check a box stating you are submitting your own original work.

#### Click on **Submit Assignment**.

Another method your professor may want you to use for submitting assignments is through a text entry. Type, or copy and paste text into the *Rich Content Editor*. Click on **Submit Assignment.**

Note: You can add links, media, and limited formatting in the *Rich Content Editor*. Go to <https://community.canvaslms.com/videos/1073> for a video tutorial.

Other methods may include a Website URL (usually for Google docs) or Media upload.

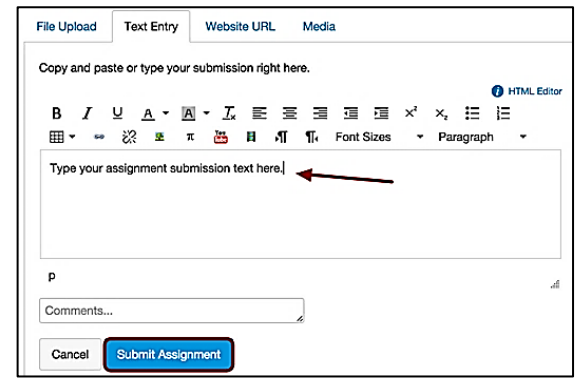

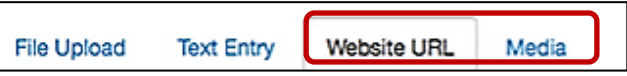

After you have submitted your work, you will see a confirmation in the Sidebar about your submission [1].

If you need to, you may resubmit another version of your assignment using the **Resubmit Assignmen**t link [2]. You will only be able to view the details of your most recent submission in the Sidebar, but your professor will be able to see all of your submissions, most recent first.

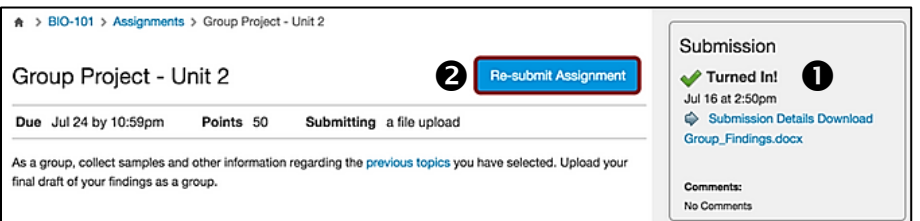

### **Discussions**

Your professor may use the **Discussions** feature in Canvas where students contribute to a variety of topics. Your professor will determine whether or not discussions are graded.

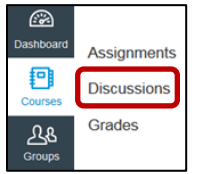

Click on **Discussions** in the Course Navigation.

Note: Your discussions may be located in the *Modules* or other links in the course.

The Discussions Index Page is organized into three main sections:

- 1. *Pinned Discussions*: These are discussions that your professor wants you to pay specific attention to and will appear at the top of the Discussions page.
- 2. *Discussions*: ordered by most recent activity.
- 3. *Closed for Comments*: These discussions are no longer available for posts.

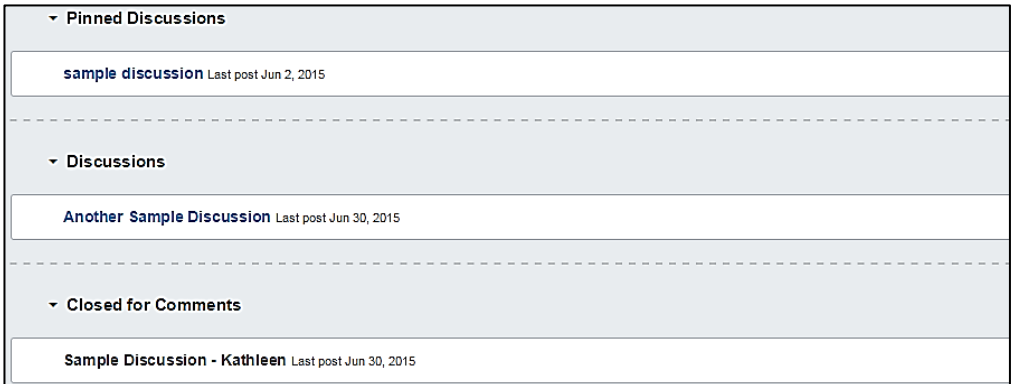

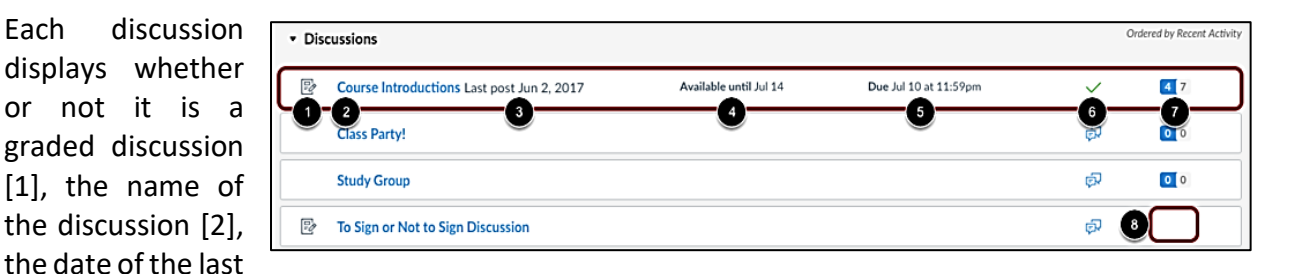

discussion post [3], any availability dates for the discussion [4], the due date (if any) [5], whether or not you are subscribed to the discussion [6], and the number of unread/total posts in the discussion [7]. The number of unread/total posts will not appear for group discussions [8].

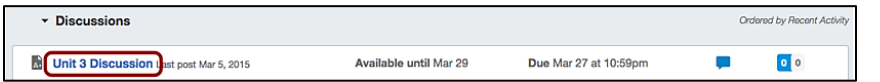

To reply to a discussion, click on the Discussion title.

When you click on the **Reply** box, it will open to the *Rich Content Editor*, where you can type or copy and paste text, and post your reply.

Note: You can add links, media, and limited formatting in the *Rich Content Editor*. Go to <https://community.canvaslms.com/videos/1073> to view a tutorial video.

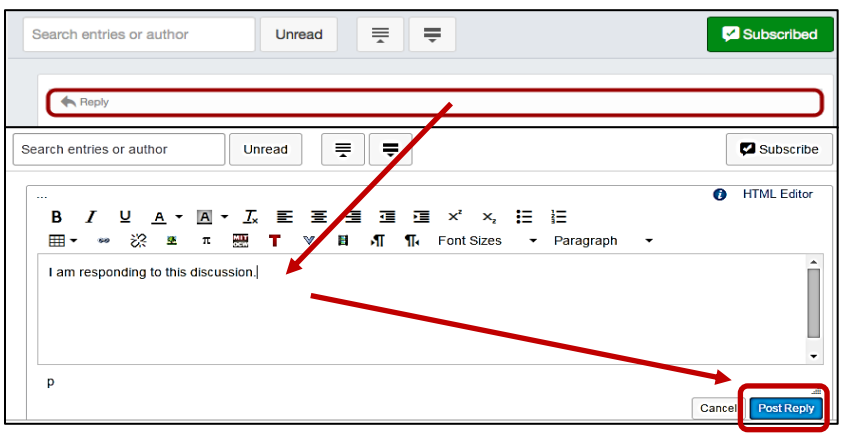

You can also search through discussions by filtering. There are several ways to filter Discussions:

- 1. Search by using the title, body, or author fields.
- 2. View only unread discussions by clicking on the *Unread* button.
- 3. View graded discussions by clicking on the *Assignments* button.
- 4. Start a new discussion by clicking on the Add *Discussion* button. (Note: Some professors may choose to disable this option.)
- 5. Change the discussions settings by clicking on the *Settings* icon. (Note: Some professors may choose to disable this option.)

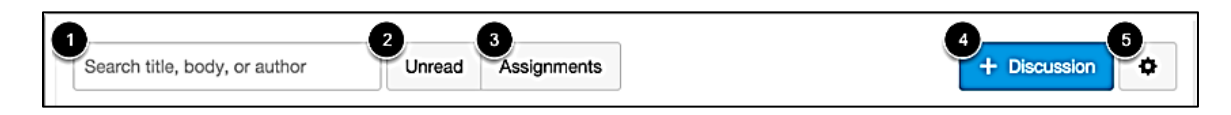

#### *Group Assignments and Discussions*

A group *assignment* is a way for professors to allow students to work together on an assignment and/or discussions and submit as a group. All members of the group have access to the assignment, but only one group member needs to submit the assignment on behalf of the group.

When you post replies in a group *discussion*, only members of your group and the professor will have access to view them.

#### *Peer Reviews for Assignments and Discussions*

Your professor may require you to submit a peer review of another student's assignment or discussion. To complete the assignment, you must review another student's submission and add a comment in the comment sidebar.

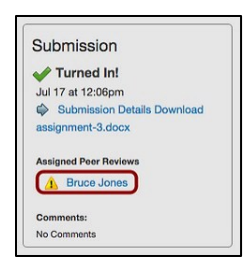

When you open a **Peer Review assignment**, you will see a list of peer reviews assigned to you. Click on the name of the peer whose work you will be reviewing.

When you open a **Peer Review discussion**, click on the *Review Now* link to make your comments.

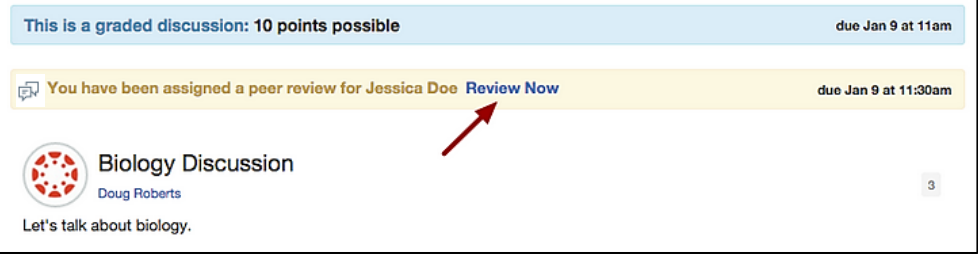

Type a comment in the comment field [1], leave a media comment [2], or attach a file [3]. Click on the **Save** button [4].

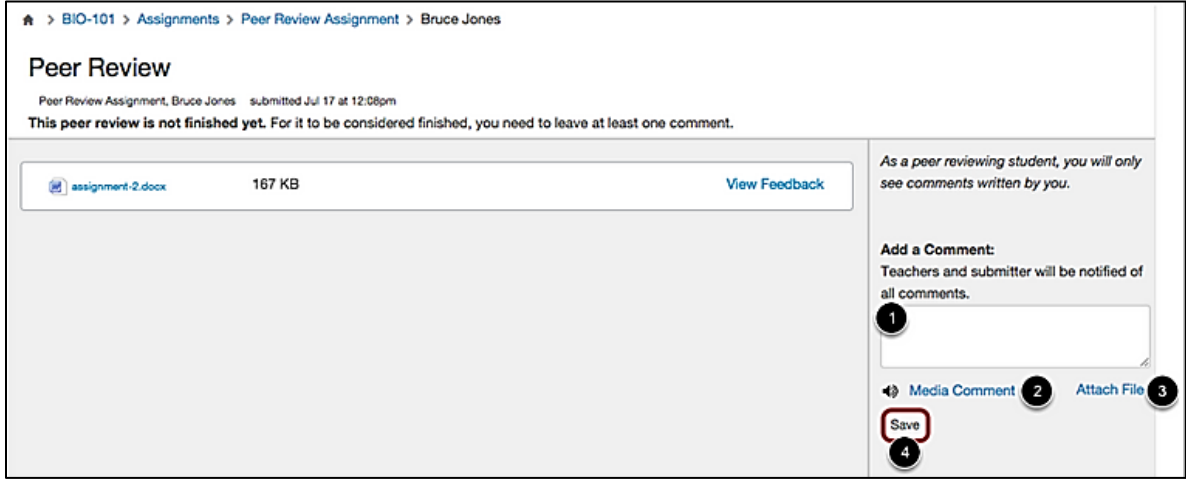

You may also be required to assign points to the assignment or discussion with a rubric attached by the professor.

## **Collaborations**

The Collaborations feature allows students to work collaboratively using Google Docs in real time.

Note: You are required to register your Massasoit Google Drive in Canvas in order to use this feature. (See **User Settings** section on page 3.)

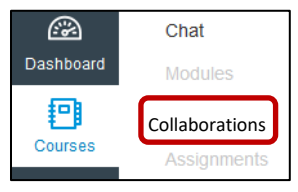

Click on the **Collaborations** link in the Course Navigation to use this feature.

For more information about Collaborations, view a tutorial video at [https://community.canvaslms.com/videos/1126.](https://community.canvaslms.com/videos/1126)

## **Conferences**

The Conference feature uses a program called *Big Blue Button* and allows the class to meet in real time, using their webcams or microphones. In these types of sessions, the professor may lead a class lecture or discussion.

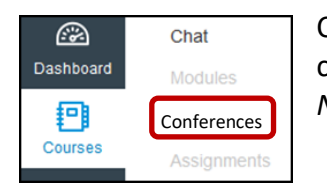

Click on the **Conferences**link in the Course Navigation and then select the conference in which you are participating. Conferences will be listed as *New* and *Concluded*.

For more information about conferences, go to [https://community.canvaslms.com/docs/DOC-](https://community.canvaslms.com/docs/DOC-1830)[1830.](https://community.canvaslms.com/docs/DOC-1830)

## **Chat**

Chat is a text-based communication tool that allows students and professors to interact in real time, all in one place. Chat can be used to give students an opportunity to attend virtual office hours, and have group discussions or student sessions.

Note: Chat comments cannot be deleted.

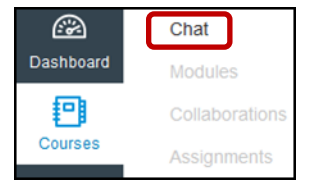

Click on the **Chat** link in the Course Navigation. You will be directed to a Chat room, where you can add text at the bottom of the screen.

For more information about chat, watch a video at [https://community.canvaslms.com/videos/1125.](https://community.canvaslms.com/videos/1125)

#### **Viewing Grades and Feedback from Your Professor**

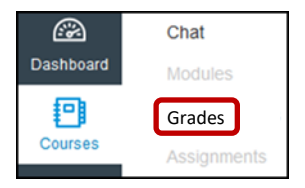

You can view your grades by clicking on the **Grades** link in the Course Navigation.

You will be directed to a listing of your graded quizzes, assignments, and discussions. You can click on any of the boxes to the right of the grades to view comments, rubrics (assignment criteria), or Turnitin results.

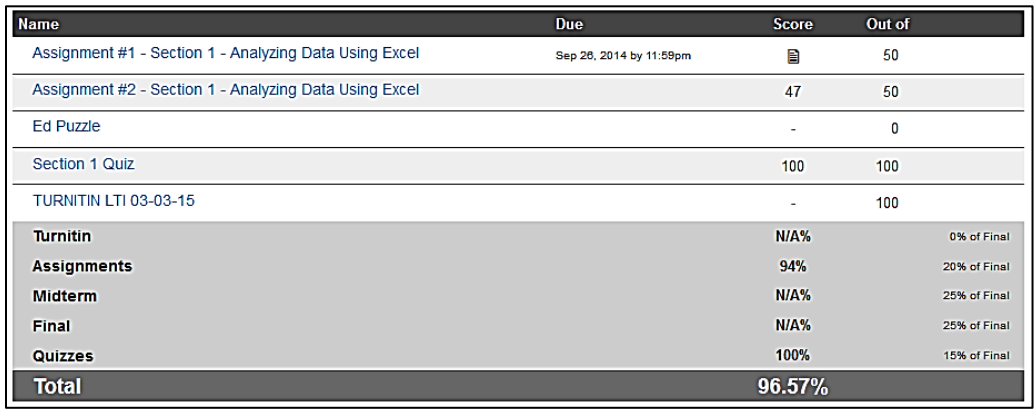

You can also view feedback from your professor through the *View Feedback* button.

Click on the title of an assignment.

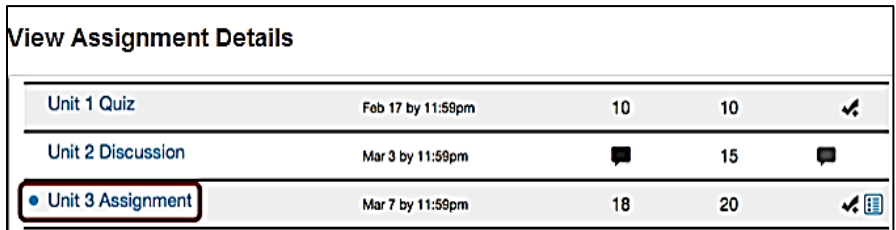

Click on the **View Feedback** button.

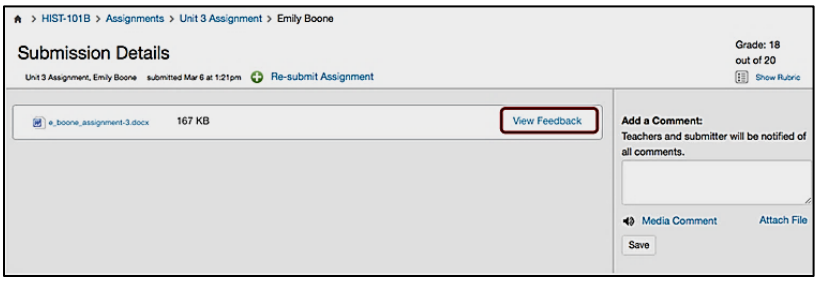

View the annotated comments from your professor [1]. To reply to a comment, hover over the comment and click on the Reply button [2]. You can also make your own annotations on your assignment.

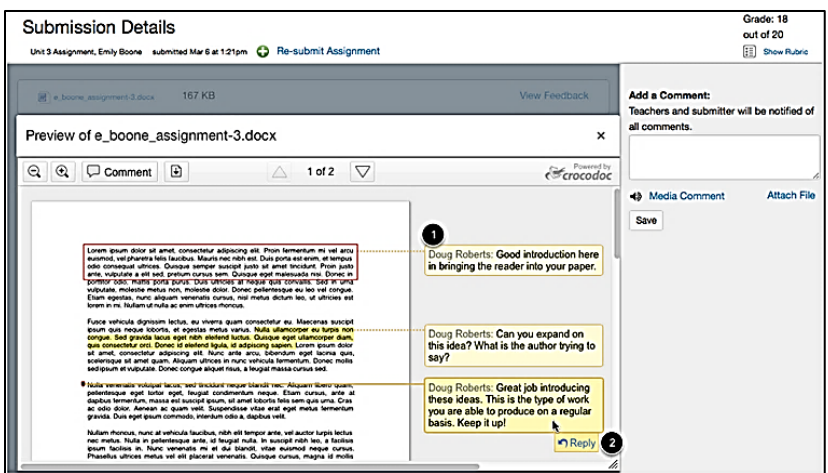

You can also access your feedback on the front page of your course in the **Recent Feedback** section located on the right sidebar.

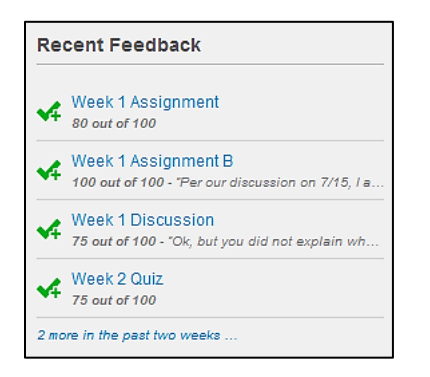